## **Creating and Assigning Additional Onboarding Tasks**

Hiring Managers can create and assign additional onboarding tasks to members of their team.

- 1. Navigate to the **My New Hire Tasks** using the side menu.
- 2. Search for the specific employee(s) using the search function.

| Bulk Complete                                          |                                                                      |                          |              |                |       |               |
|--------------------------------------------------------|----------------------------------------------------------------------|--------------------------|--------------|----------------|-------|---------------|
| My new hire tasks                                      |                                                                      |                          |              |                |       |               |
| Employee:<br>Brook Staples<br>Jane Doe<br>Steve Rogers | Task:<br>Card Acces<br>Elon Accou<br>Employee<br>Keys<br>Office Euro | int<br>Performance revie | w            |                | Clear | Search        |
| select 🔽 Title                                         | Employee                                                             | BadgeID                  | Step due     | Hiring manager |       | Job           |
| Organize coffee                                        | Brook Staples                                                        |                          | Mar 24, 2018 | Harry Hire     |       | Research Assi |
|                                                        |                                                                      |                          |              |                |       |               |

3. Click on View All Tasks (blue text) on the right side of the screen beside the new employee.

|                                                                             |                                                                           |                         |              |                |                                          | Jobs | People | Recent items 🗸 | Harry 🗸 | ? ~          |
|-----------------------------------------------------------------------------|---------------------------------------------------------------------------|-------------------------|--------------|----------------|------------------------------------------|------|--------|----------------|---------|--------------|
| Bulk Complete                                                               |                                                                           |                         |              |                |                                          |      |        |                |         |              |
| My new hire tasks<br>Employee:<br>Brook Staples<br>Jane Doe<br>Store Rogers | Task:<br>Card Access<br>Elon Accour<br>Employee P<br>Keys<br>Office Europ | it<br>erformance review |              |                | Clear Search                             |      |        |                |         |              |
| select 💌 Title                                                              | Employee                                                                  | BadgeID                 | Step due     | Hiring manager | Job                                      |      | Sta    |                |         |              |
| Organize coffee                                                             | Brook Staples                                                             |                         | Mar 24, 2018 | Harry Hire     | Research Assistant - College of Medicine |      | Ma     | r.             |         | ew all tasks |

4. Click **Add Optional Tasks** on the left side of the screen.

|                                                                              |                        | Jobs             | People Settings | Recent items V Quic | k search Q   |
|------------------------------------------------------------------------------|------------------------|------------------|-----------------|---------------------|--------------|
| New hire tasks                                                               |                        |                  |                 |                     |              |
| Steve Rogers<br>Position<br>Academic Affairs Operations and Resource Manager |                        |                  |                 |                     | Add new task |
| Start date<br>Feb 20, 2023                                                   | Task                   | Assigned to      | Due date        | Status              |              |
| Notify updates                                                               | Prior to the First Day |                  |                 |                     | + Add        |
| Add optional tasks                                                           | E-Verify Information   | Steve Rogers     | 23 Feb 202      | 3 Completed         | L            |
| No tasks                                                                     | Office Furniture       | Ronald Recruiter | 15 Feb 202      | B Overdue           | L            |
| My Favorite Tasks 🗸                                                          | Technology Needs       | Ronald Recruiter | 15 Feb 202      | 3 Overdue           | 2            |

- 5. A **New Task** pop-up window will appear.
- 6. Add a required **Title** to the new onboarding task (e.g., FERPA Training).
- 7. Select the required **Group** from the dropdown list depending on when you wish for the new employee to complete the task: Prior to the First Day, First Day, First Week, or First 30 Days.
- 8. If known, enter a **Due Date** and a **Due Time**.
- 9. Enter the task **Description** in the text box. You can click on the three dots (ellipsis) to expand the toolbar.

## ELON UNIVERSITY | Human Resources

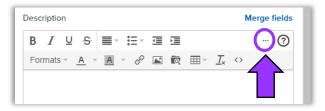

- 10. To be consistent with the pre-loaded onboarding tasks, you can add title within the task description textbox using Heading 5.
  - a. First, type the title in the text box.
  - b. Highlight the title (hold left mouse button + drag across title to select).
  - c. Go to Formats >> Headings >> Heading 5

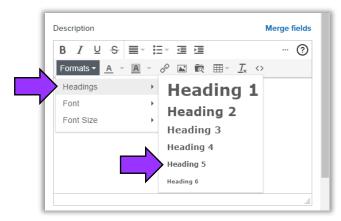

11. You have the option to hyperlink text in the task.

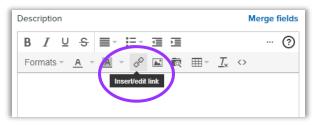

- 12. Next, you assign the task to both the manager and employee, the manager, or the employee by clicking on the appropriate radio button. "Task allocated to" is a required field.
- 13. (Optional) If you will be using the onboarding task on a regular basis, check the box next to Add to favorites.
- 14. Once all the required field are completed, the Create pill button changes from gray to blue. Click Create.
- 15. Clicking the Create button closes the window. The new task now appears on the **New Hire Tasks** screen in the **Group** that you assigned it to. Notice that the added onboarding task has icons for editing and deleting the task on the right side of the screen.